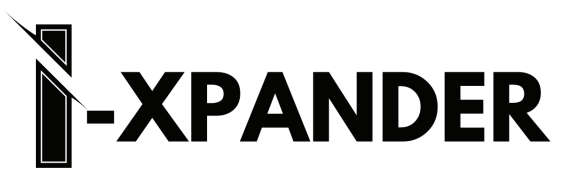

# iPad and iPhone Quick Start Guide

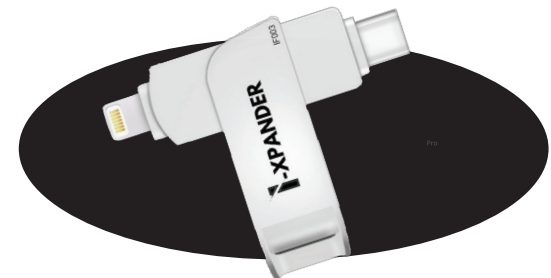

## Have Questions? Need Help? Contact our Friendly Technical Support Team

via email at wecare@ixpander.com or via

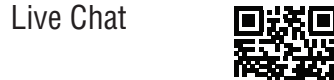

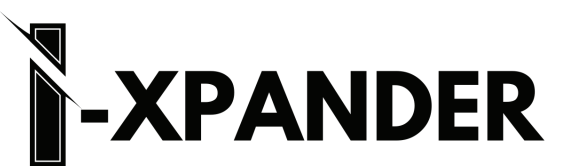

## iPad and iPhone Quick Start Guide

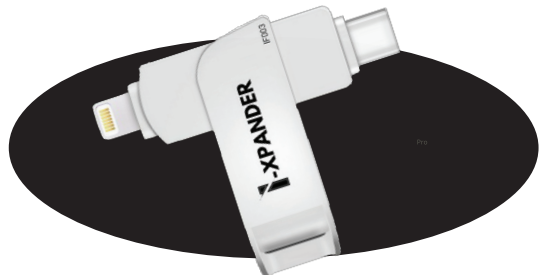

Have Questions? Need Help? Contact our Friendly Technical Support Team via email at wecare@ixpander.com or via Live Chat

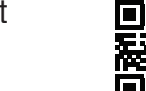

### iPhone/iPad Guide

\*Before you get started make sure your phone is fully charged & all other apps are closed.

- 1. Download the I-XPANDER App from the Apple App Store or scan the QR code below to locate. When prompted, allow I-XPANDER to connect to access your photos
- 2. Plug in your I-XPANDER into the Lightning port of your iPhone, iPad or iPod. Allow I-XPANDER to access your photos. Allow I-XPANDER to communicate with the I-XPANDER .

3. Press Big Green **[BACKUP EVERYTHING]** button.

#### You may need to allow Permissions. If prompted, follow the steps to grant permissions.

4. You can also Select Albums, Individual Photos, or contacts which allows you to choose which file types or individual files to backup. Once you see Backup Complete, your pictures are saved onto your I-XPANDER. If you wish, you can choose to set your I-XPANDER to automatically backup when it is connected as well as to have the I-XPANDER delete pictures after they have been backed up to free up space. You can now safely disconnect your I-XPANDER to store in a safe place!

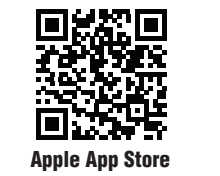

#### iphone/iPad Guide and the Christian American Christian Needed! American Christian Needed! iPhone/iPad Guide \*Before you get started make sure your phone is fully charged & all other apps are closed.

- 1. Download the I-XPANDER App from the Apple App Store or scan the QR code below to locate. When prompted, allow I-XPANDER to connect to access your photos
- 2. Plug in your I-XPANDER into the Lightning port of your iPhone, iPad or iPod. Allow I-XPANDER to access your photos. Allow I-XPANDER to communicate with the I-XPANDER .

3. Press Big Green **[BACKUP EVERYTHING]** button.

#### You may need to allow Permissions. If prompted, follow the steps to grant permissions.

4. You can also Select Albums, Individual Photos, or contacts which allows you to choose which file types or individual files to backup. Once you see Backup Complete, your pictures are saved onto your I-XPANDER. If you wish, you can choose to set your I-XPANDER to automatically backup when it is connected as well as to have the I-XPANDER delete pictures after they have been backed up to free up space. You can now safely disconnect your I-XPANDER to store in a safe place!

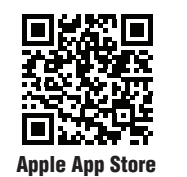

## Drive Permission Needed!

In order to best protect you and your memories, Increased security for Mobile Devices as well as PC/Mac computers.

When the I-XPANDER asks for permission to access your Mobile Device or iPad's storage, it is asking ONLY for the purpose of backing up and protecting your memories.

The I-XPANDER Application Platform does NOT connect to the Internet, or share any of your information with anyone else.

The I-XPANDER App ONLY protects your memories!

For more information, you can visit www.ixpander.com and click Privacy Policy.

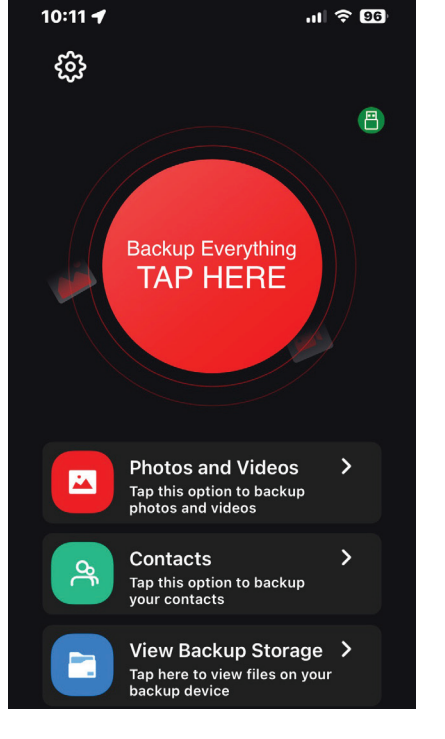

In order to best protect you and your memories, Increased security for Mobile Devices as well as PC/Mac computers.

When the I-XPANDER asks for permission to access your Mobile Device or iPad's storage, it is asking ONLY for the purpose of backing up and protecting your memories.

The I-XPANDER Application Platform does NOT connect to the Internet, or share any of your information with anyone else.

The I-XPANDER App ONLY protects your memories!

For more information, you can visit www.ixpander.com and click Privacy Policy.

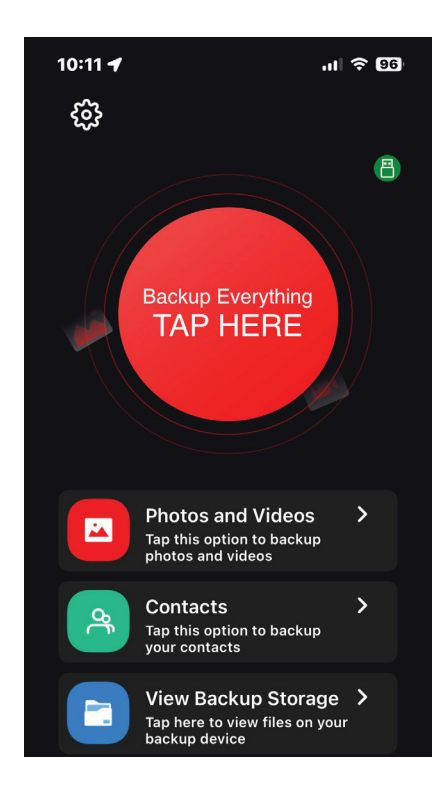